## **GETTING STARTED ON TRUX DRIVE**

TRUX is a dump truck logistics platform that allows fleet owners and brokers to assign work to their drivers or sub-haulers. Drivers can view their schedules, view job details, navigate and communicate with the jobsite, and upload scale tickets. Follow the steps below to sign up and get started.

## 1 **DOWNLOAD AND SIGN UP**

Download TRUX Drive from the Apple App Store or Google Play Store.

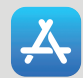

Apple App Store

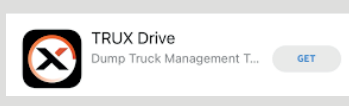

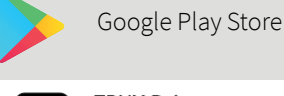

**Trux Inc.** 

Install

**TRUX Drive** 

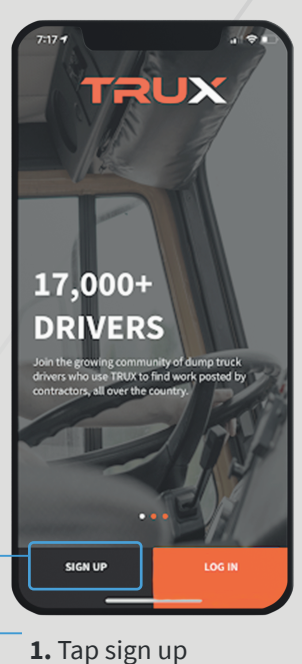

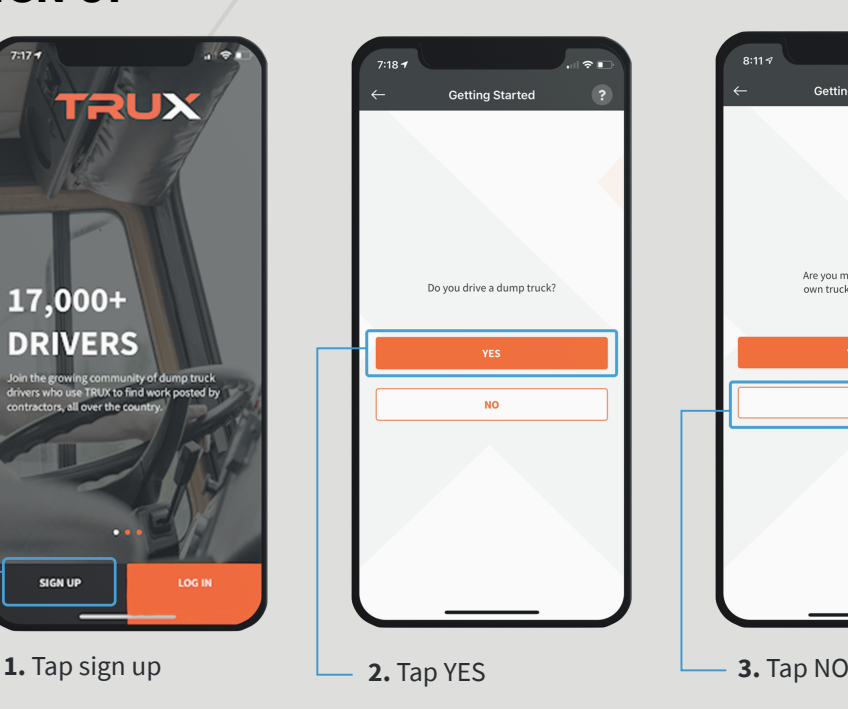

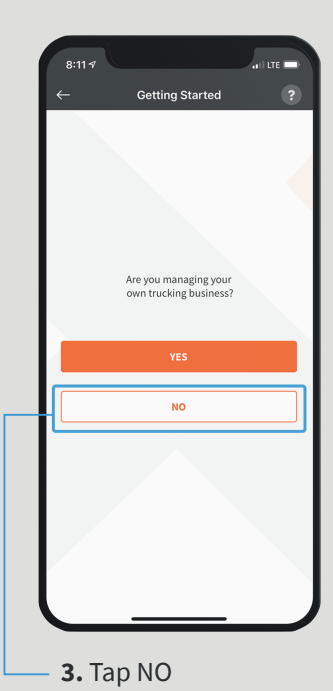

**TRUX** 

 $\overline{a}$  if the limit **Create Account**  $\overline{?}$ Great! It looks like you're a **Truck Drive** Now let's set up your TRUX account.<br>All fields are required Email Paccurand Confirm Password First Name Last Name Mobile Phone Numbe

**4.** Enter your email, create a password, and enter your mobile phone number

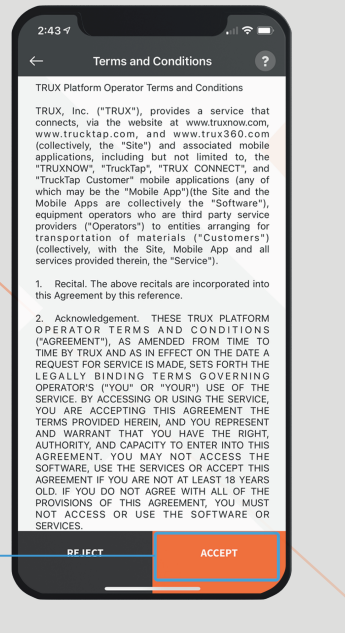

**5.** ACCEPT the Terms and Conditions

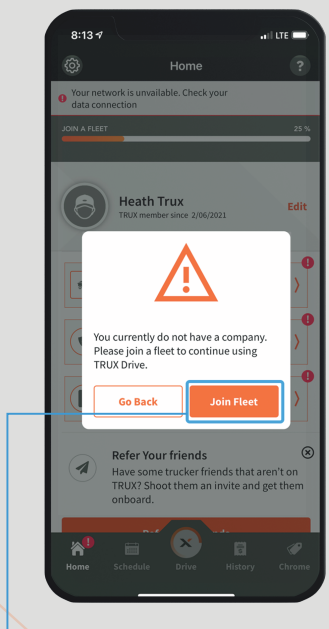

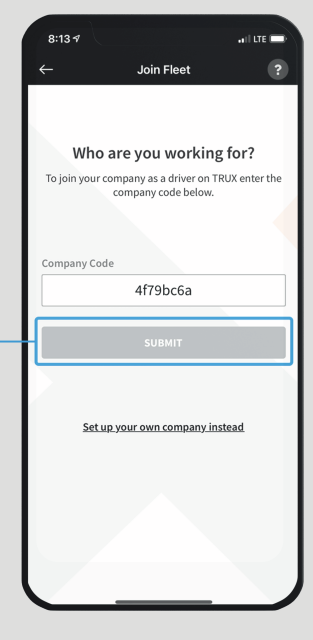

**6.** Tap Join Fleet **7.** Tap SUBMIT to join a fleet with your 8-digit company code

## **KEY MENU ICONS**

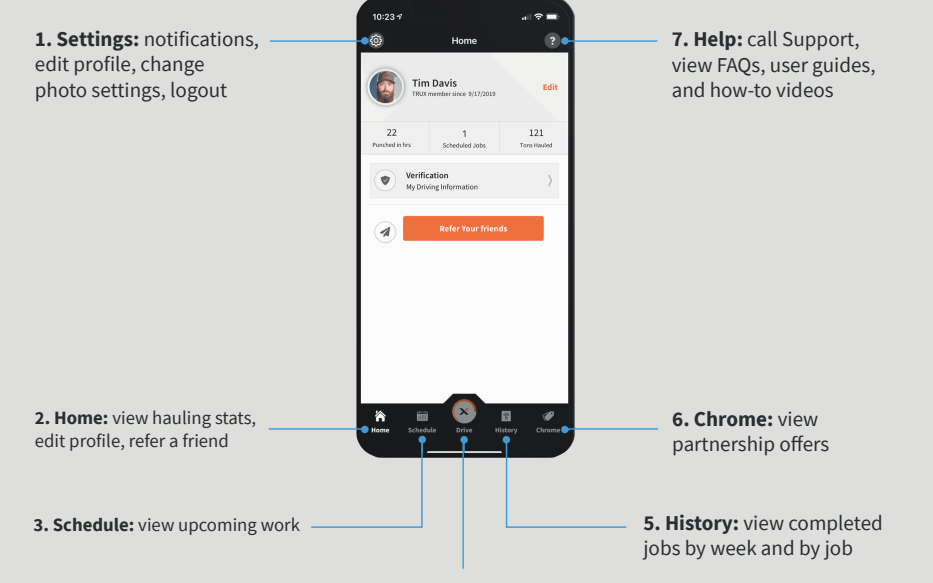

**4. Drive:** punch-in, punch-out, and complete loads/upload scale tickets

## **VIEW YOUR SCHEDULE** 3

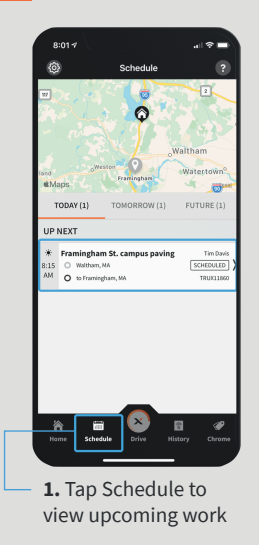

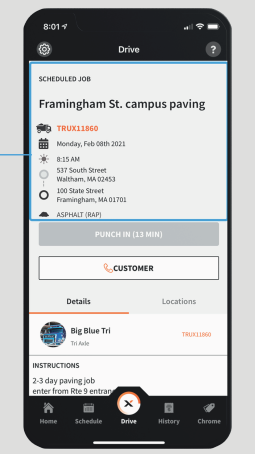

**2.** View your upcoming job start time, address(s) and material

**1.** Tap Go to Drive when it's time to Punch In to your job

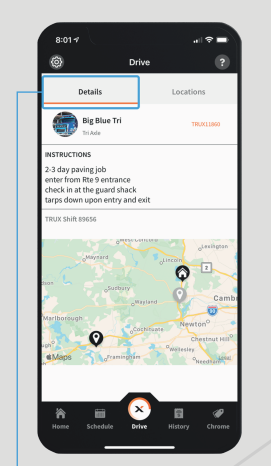

**3.** Tap the Details tab to view job instructions and locations

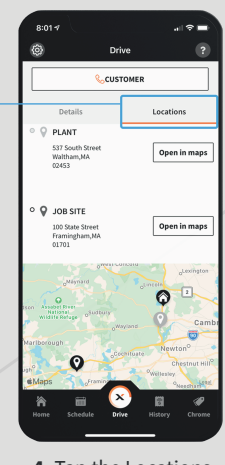

**4.** Tap the Locations tab to view start and end locations

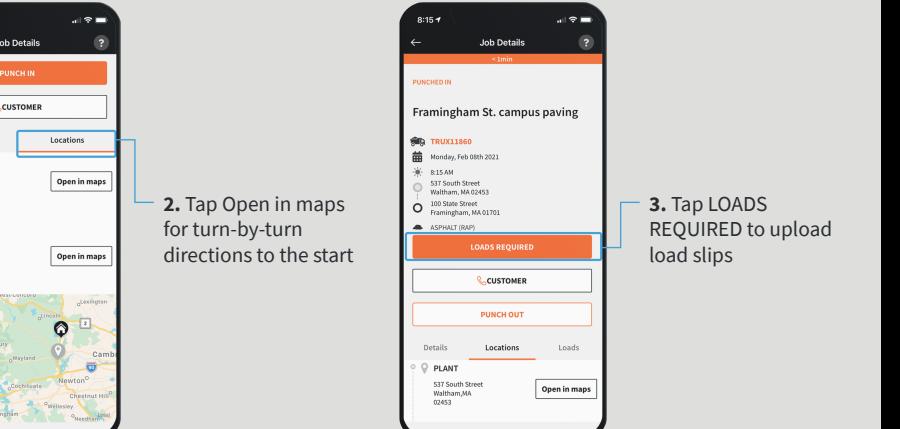

4 **COMPLETE JOBS**

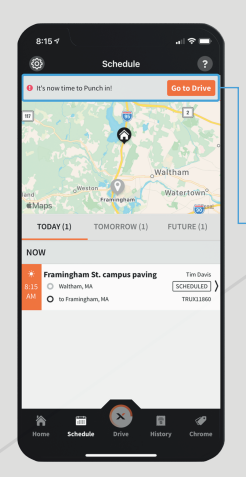

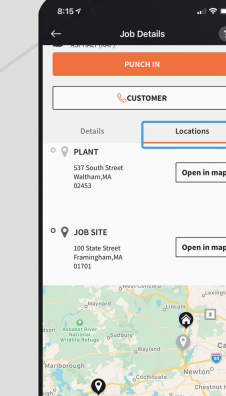

Contact TRUX Support with questions. Call: (800) 485 - 1304 (PRESS 1) Monday to Friday 6AM - 8PM EST

TRUX

Find more how-to documents and videos at: https://help.truxnow.com/hc/en-us=